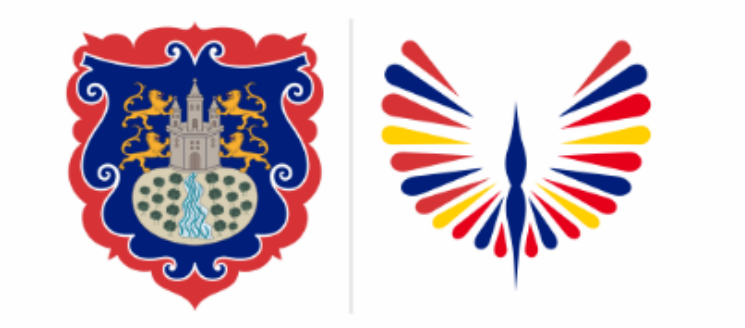

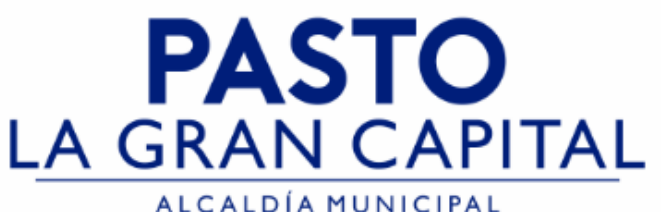

## **SECRETARÍA DE EDUCACIÓN MUNICIPAL**

## **SUBSECRETARÍA DE COBERTURA EDUCATIVA**

# **INSCRIPCIÓN ESTUDIANTES NUEVOS**

*Guía de apoyo para proceso de inscripción de estudiantes nuevos en SIMAT (uso exclusivo de Instituciones Educativas Sector Oficial no aplica para el sector No Oficial)*

*Nota: La ejecución de estos procesos son competencia exclusiva de cada Establecimiento Educativo, a través de usuario y contraseña autorizados por la SEMPASTO. Acceso restringido de SIMAT para usuarios y/o padres de familia.*

*Link de acceso a la plataforma SIMAT:* 

*<https://www.sistemamatriculas.gov.co/simat/app>*

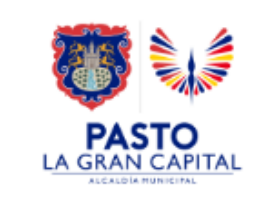

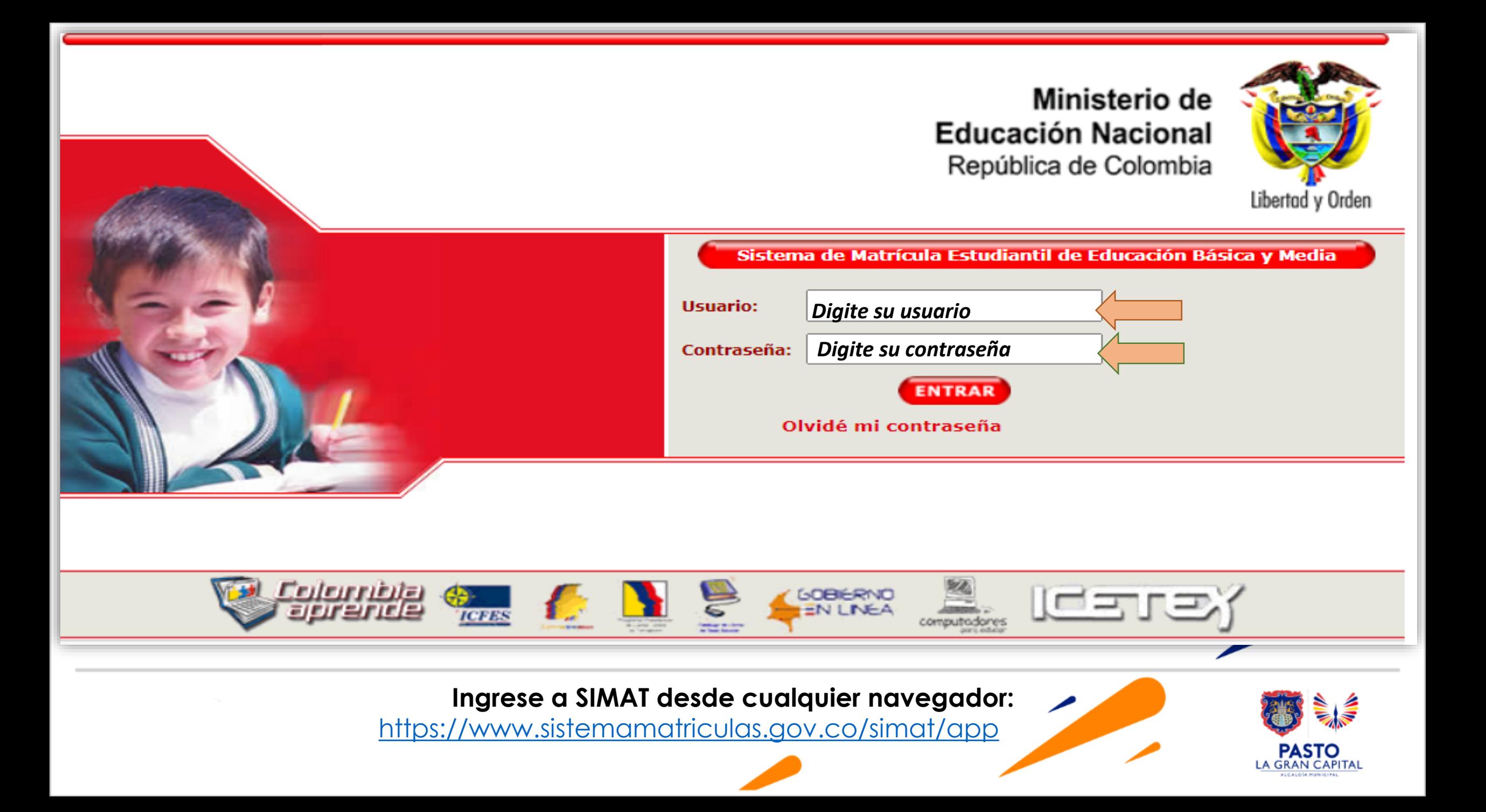

#### **Pasos previos para realizar procesos de inscripción en SIMAT**

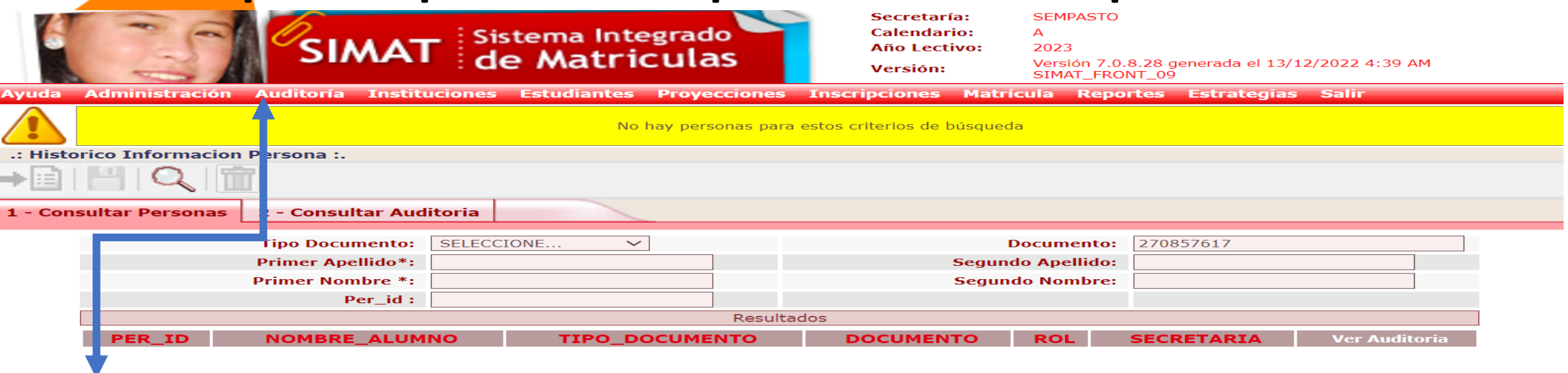

#### **Recomendaciones para evitar duplicidad estudiantes en SIMAT:**

- 1. Realice una consulta preliminar por la opción **Auditoría** >>**Histórico Información persona**>> Opción 1.- Digitar número documento identidad >>Lupa. Opción 2. Digite nombres y apellidos >>Lupa
- 2. Si el sistema genera el siguiente mensaje >>**No hay personas para estos criterios de búsqueda**>> puede realizar el proceso de Inscripción, asignación y M Matricula en SIMAT.
- 3. Si el sistema genera información del estudiante con **Rol Alumno** >> realice el proceso por la opción matricula>>novedades. Si el estudiante es procedente del s sector No Oficial realice el proceso el menú de Inscripción y lleve al estudiante a estado matriculado.
- 4. Si el sistema genera información del estudiante con **Rol Familiar**>>realice el proceso por el menú de Matricula>>Matricular Familiar
- 5. Si el sistema genera información del estudiante con **Rol SIPI**>>realice el proceso por el menú Inscripción >>Niño SIPI
- 6. Si el sistema genera información del estudiante con **Rol OTRO**>> solicite asistencia técnica en Cobertura.

Link de acceso a la plataforma SIMAT : <https://www.sistemamatriculas.gov.co/simat/app>

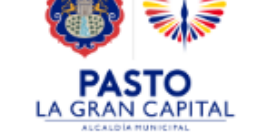

#### *Agenda* **Pasos previos para realizar procesos de inscripción en SIMAT**

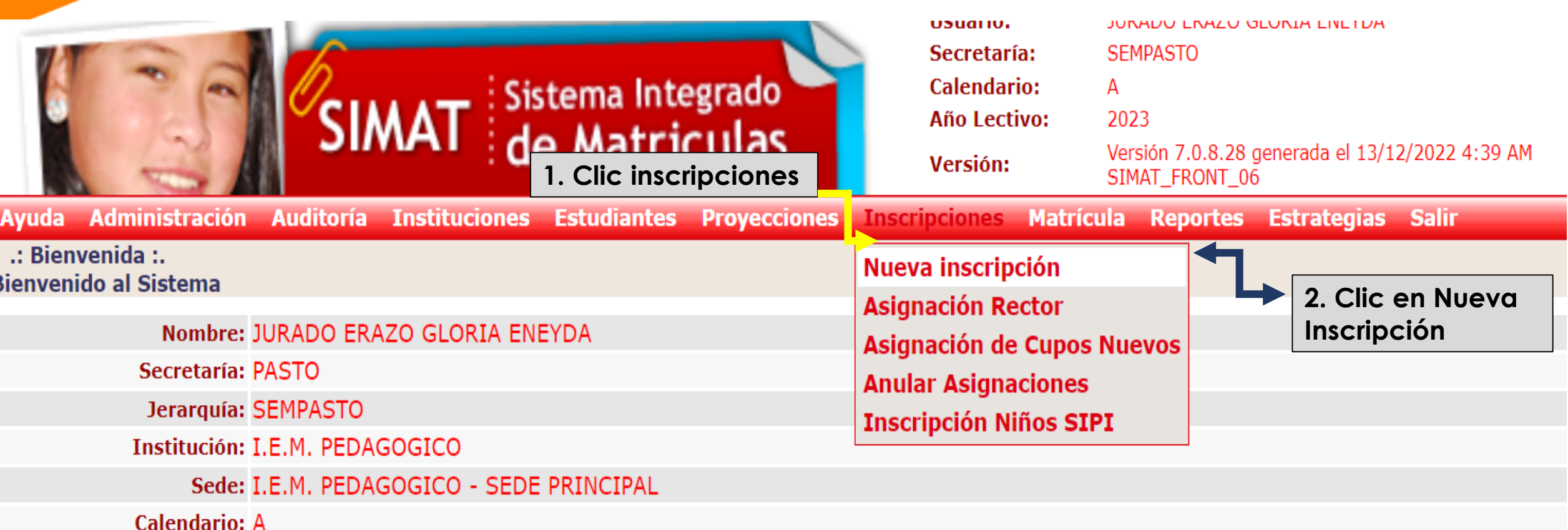

Link de acceso a la plataforma SIMAT : <https://www.sistemamatriculas.gov.co/simat/app>

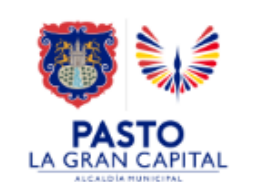

### **Pasos previos para realizar procesos de inscripción en SIMAT**

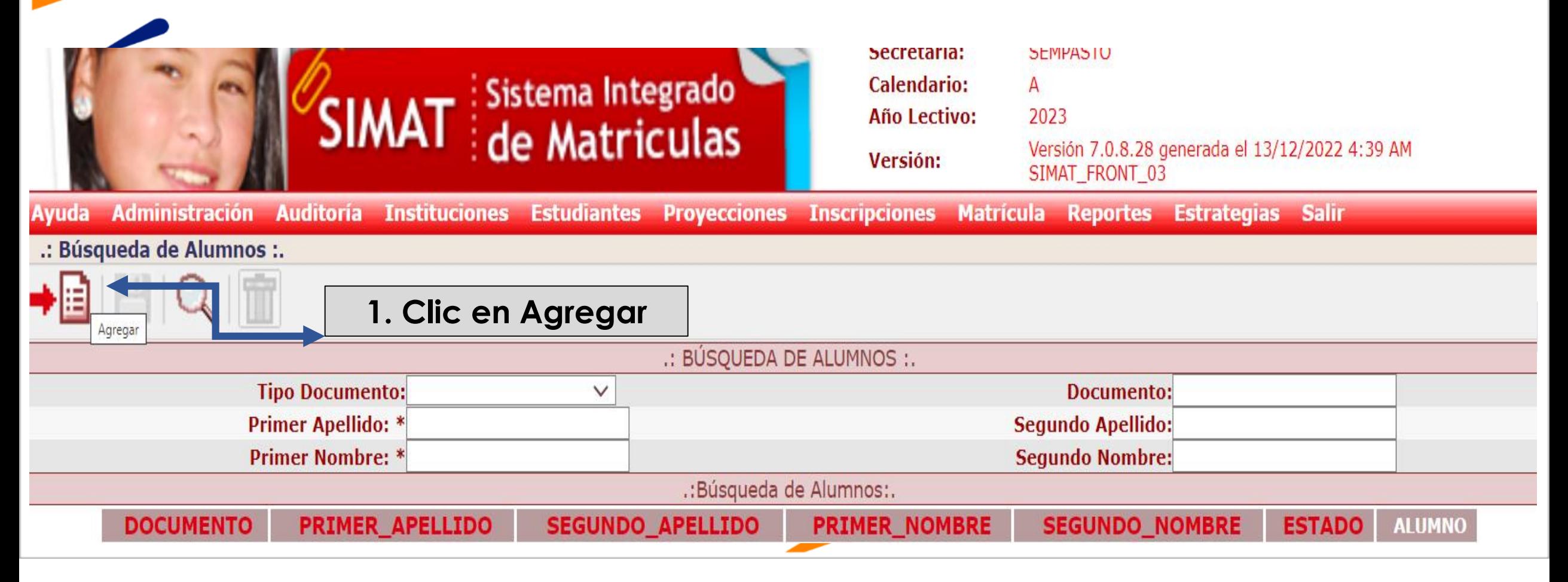

**Link de acceso a la plataforma SIMAT :**<https://www.sistemamatriculas.gov.co/simat/app>

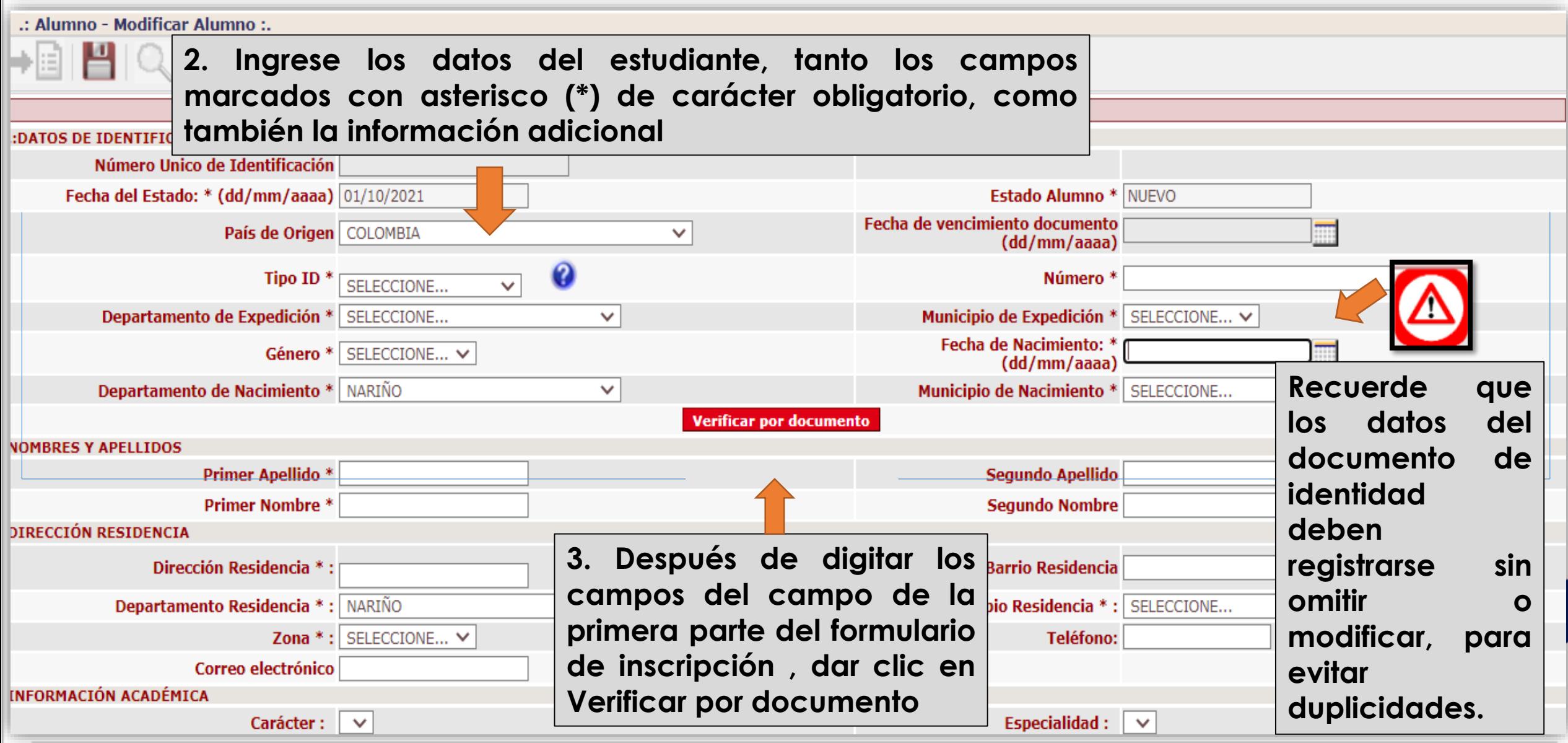

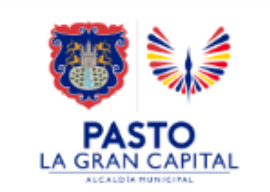

**Albert Street** 

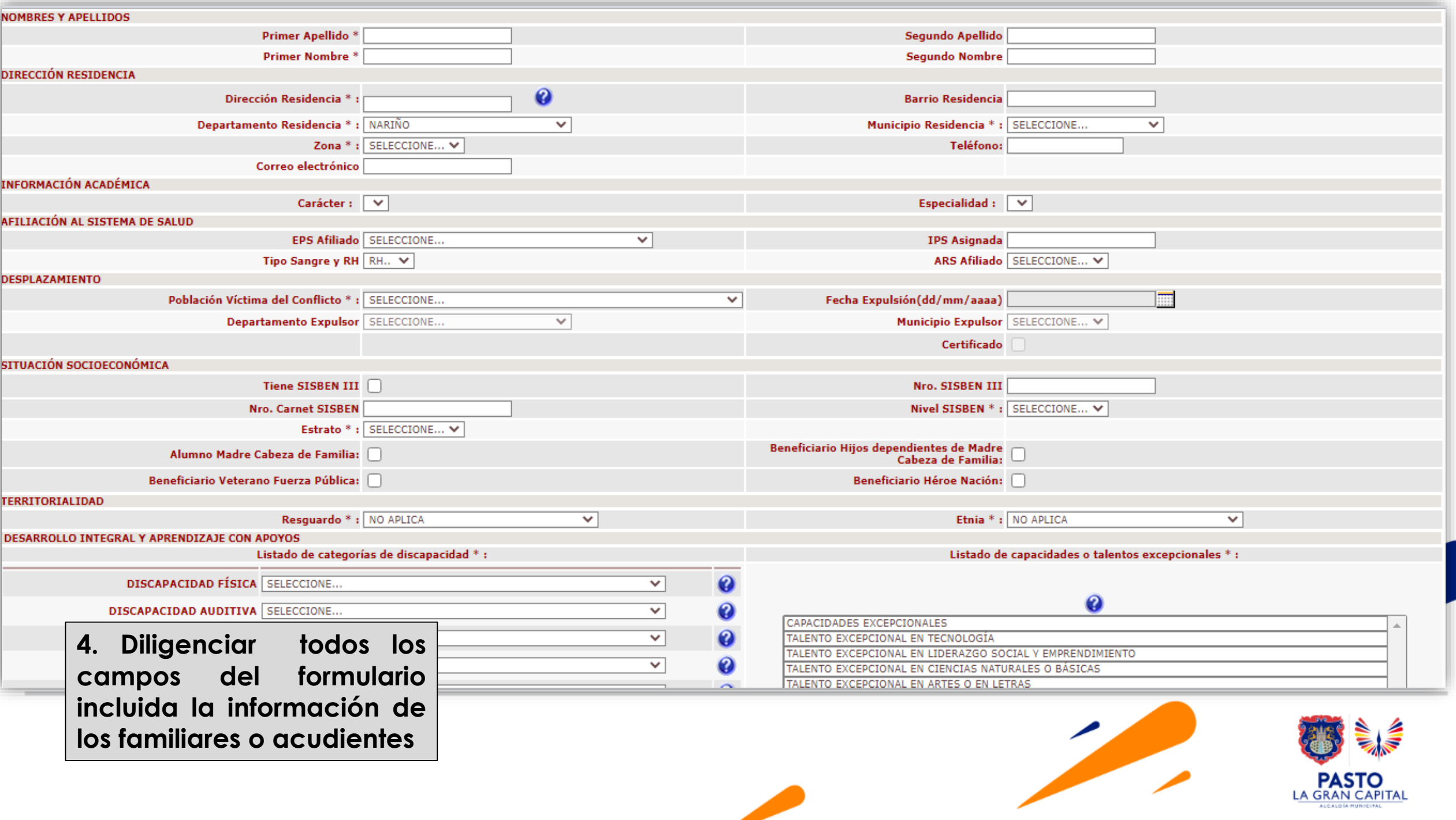

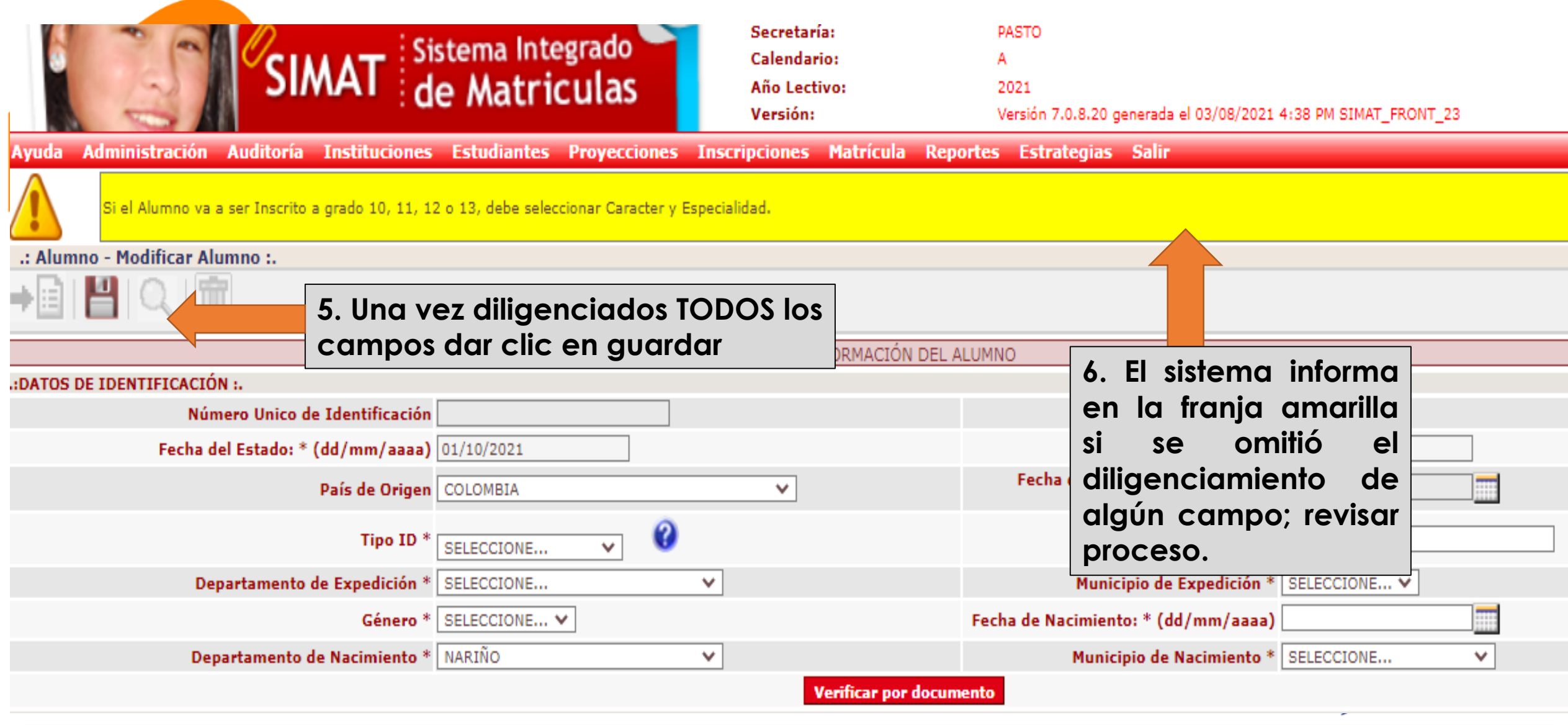

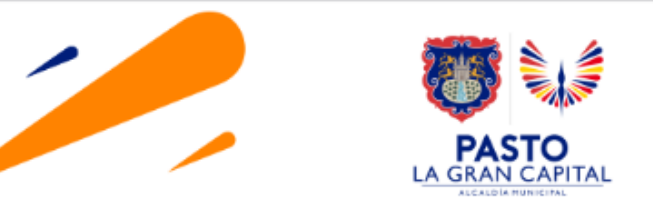

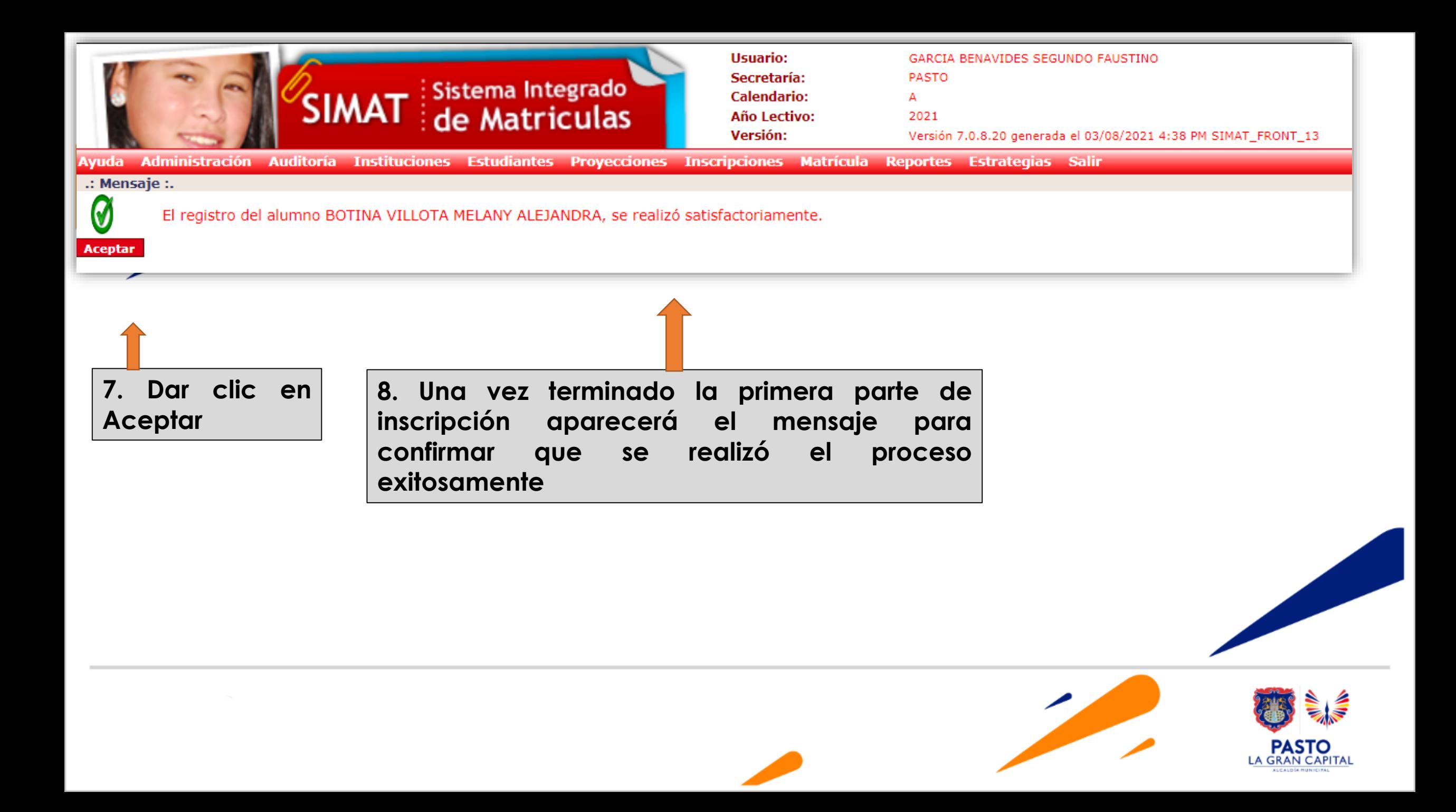

# **SEGUNDO FORMATO DE INSCRIPCIÓN DE ESTUDIANTES NUEVOS -SIMAT**

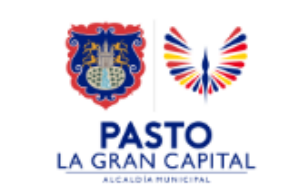

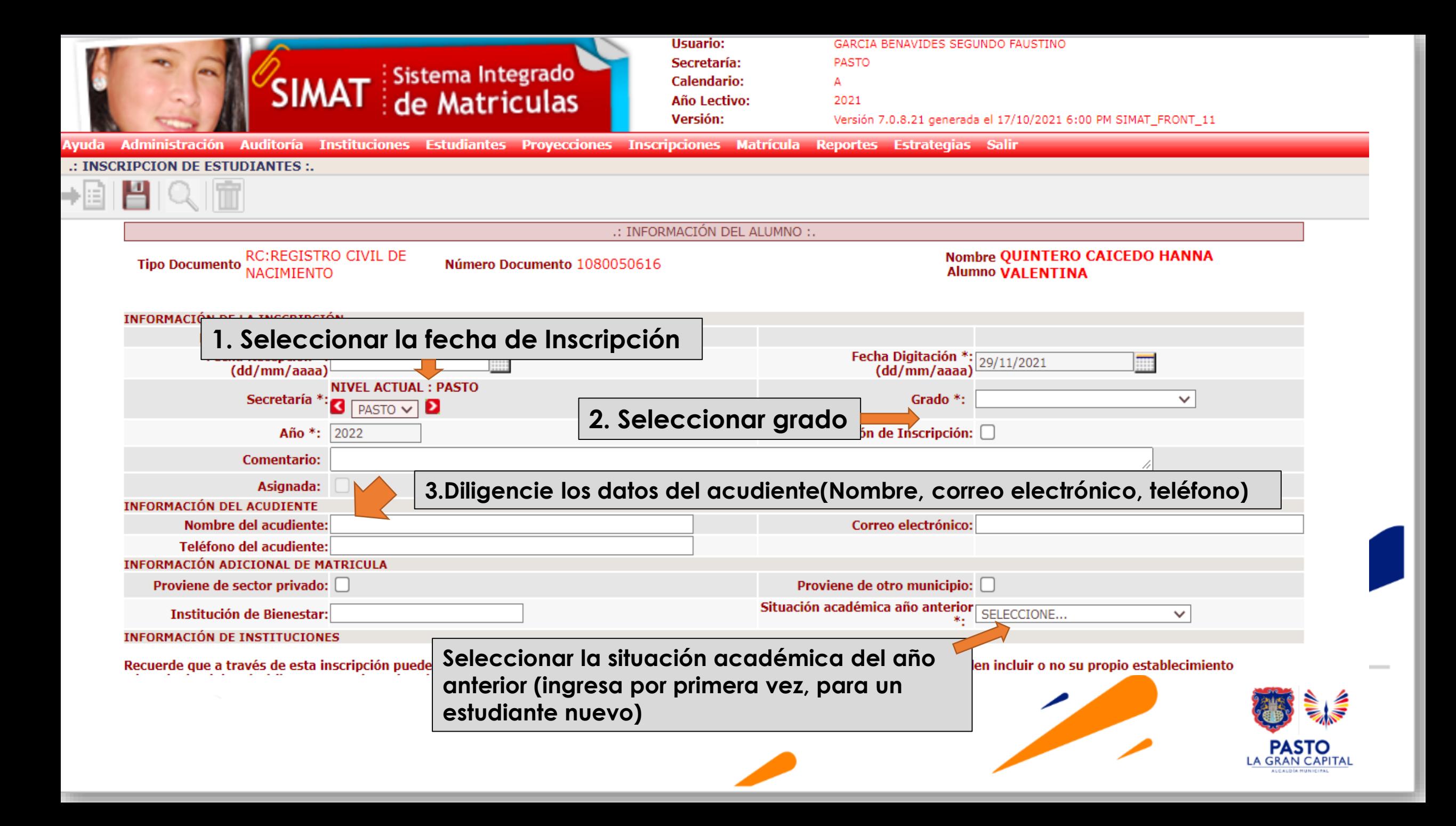

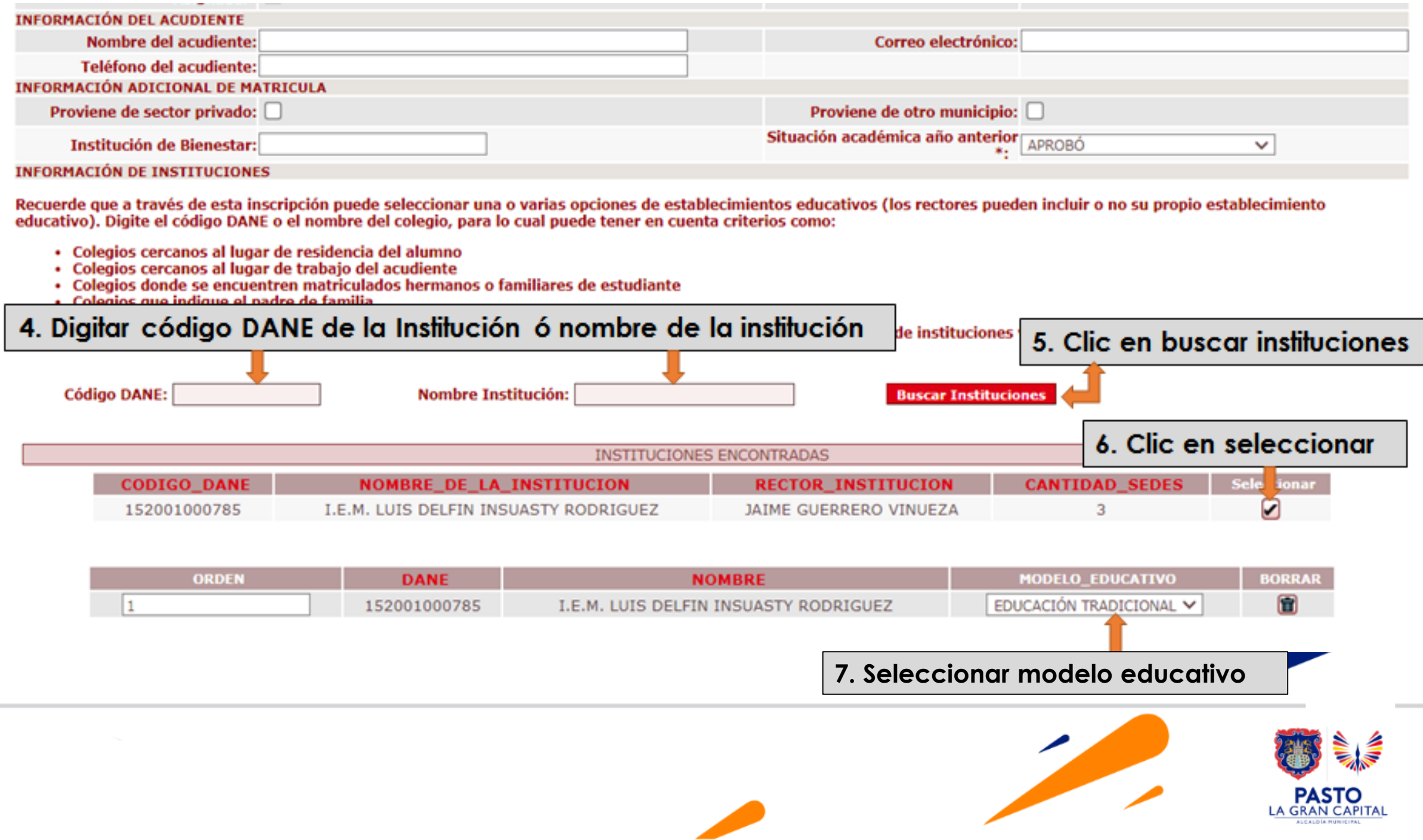

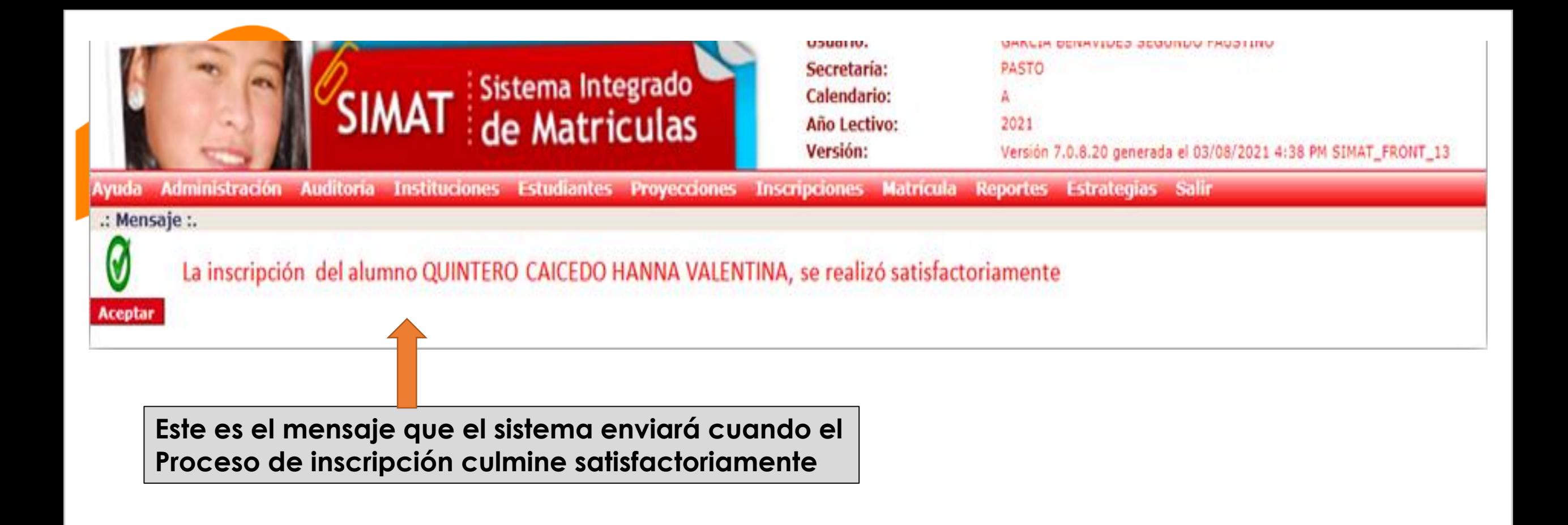

**El estudiante queda en estado «INSCRITO» para finalizar el proceso Es necesario realizar la asignación de Rector y Matricula -***Ver instructivo correspondiente*

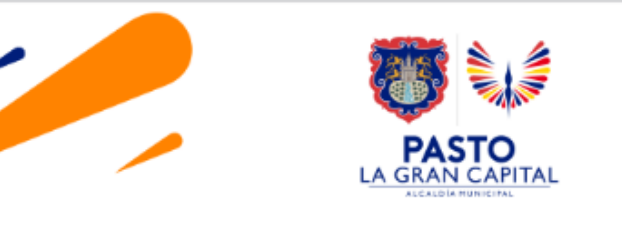

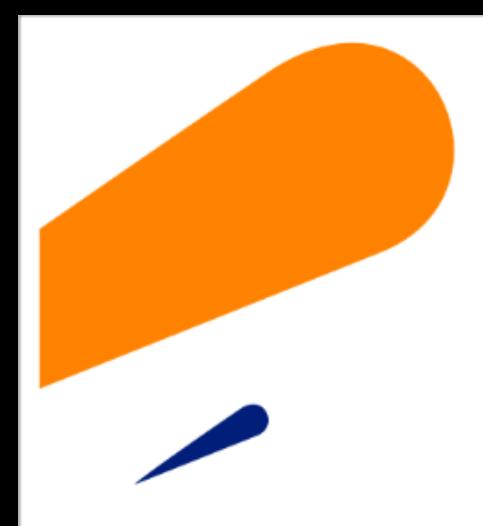

#### **EQUIPO SIMAT CORREO ELECTRONICO:**

cobertura@sempasto.gov.co

#### **Cecilia Navia Martínez**  *Subsecretaria de Cobertura Educativa (e)*

Patricia Narváez Meneses. *Profesional Universitaria Administradora SIMAT-DUE*

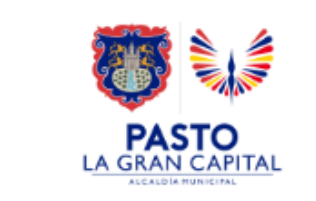

# **Gracias**

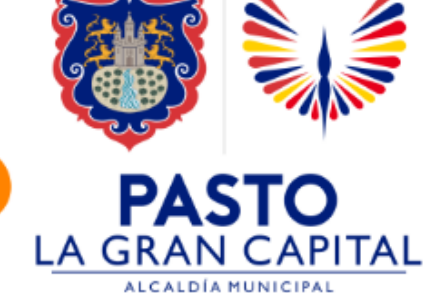